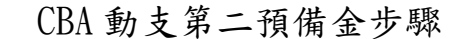

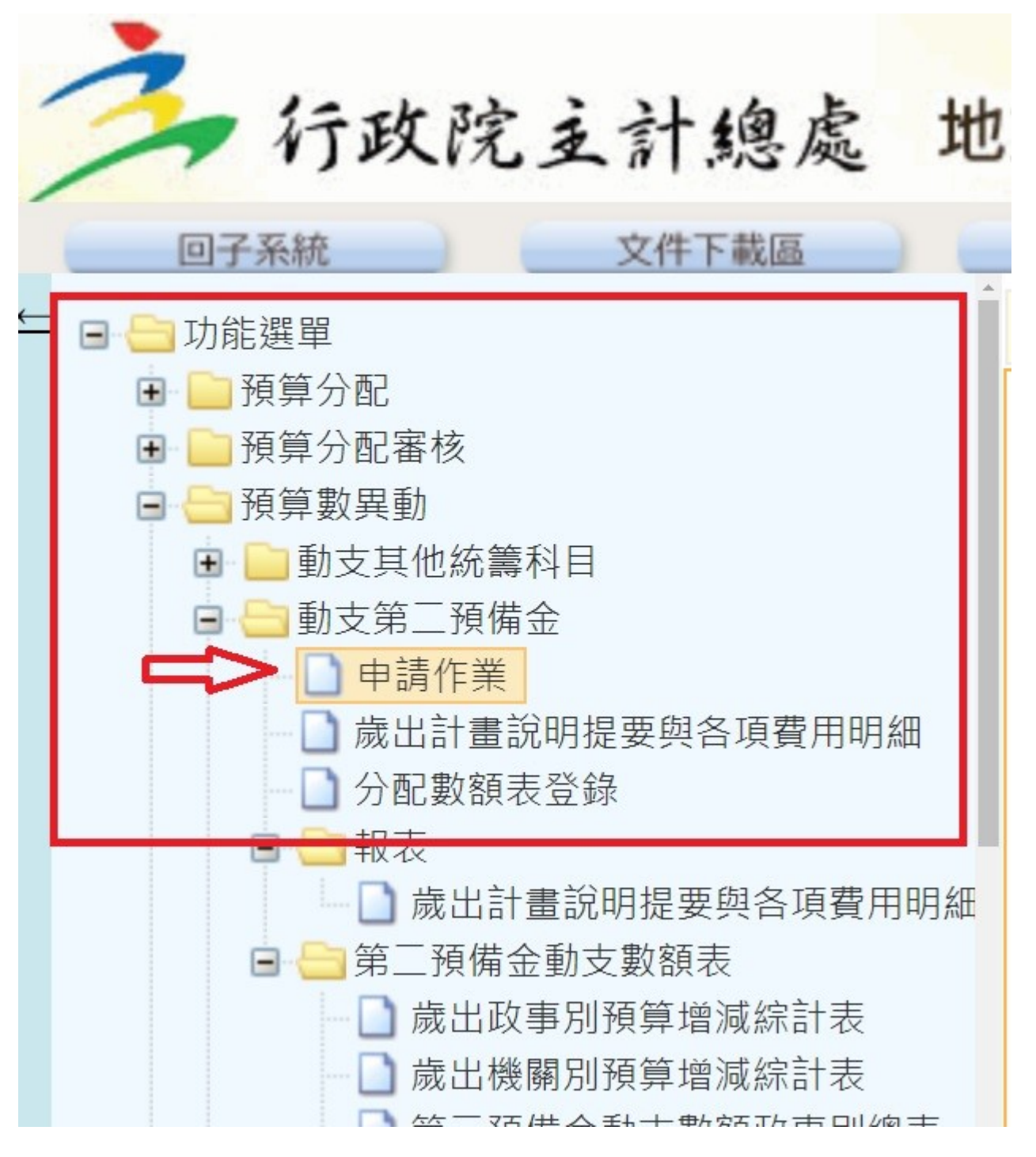

### CBA 動支第二預備金步驟

#### 2.請依下圖相關欄位都要填好

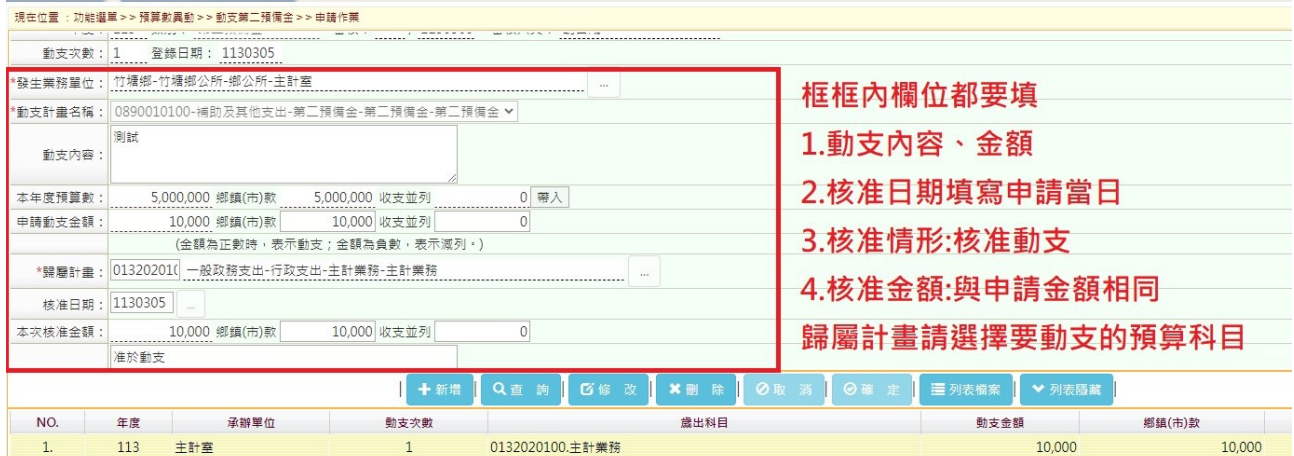

3.接著按「歲出計畫說明題要與各項費用明細」

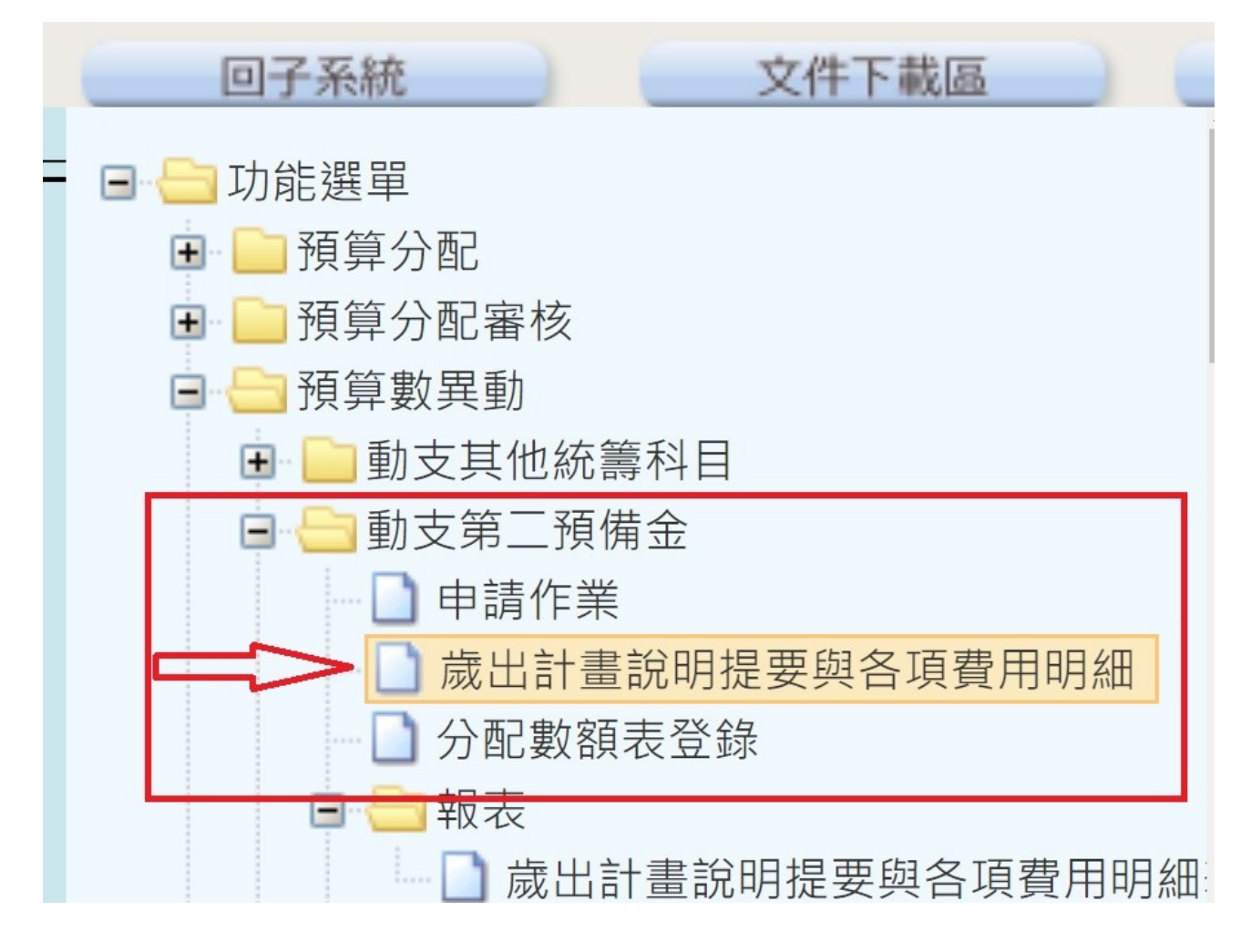

### CBA 動支第二預備金步驟

4. 進來後按查詢,會找到剛剛輸入的計畫,點一下後在主檔輸入

- (1)計畫內容:
- (2)預期成果:

### 都要輸入~感謝配合

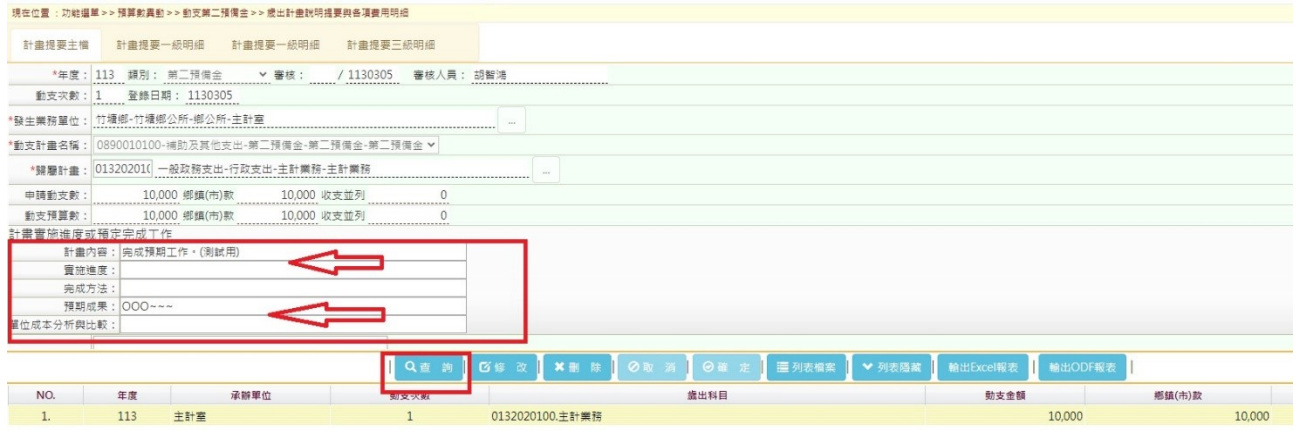

- 5. 按「計畫提要三級明細」
- (1)用途別須選擇 後面 001 001
- (2).工作單位
- (3).工作數量、單價
- (4).動支預算數:
- (5).說明:
- 都要輸入~感謝配合

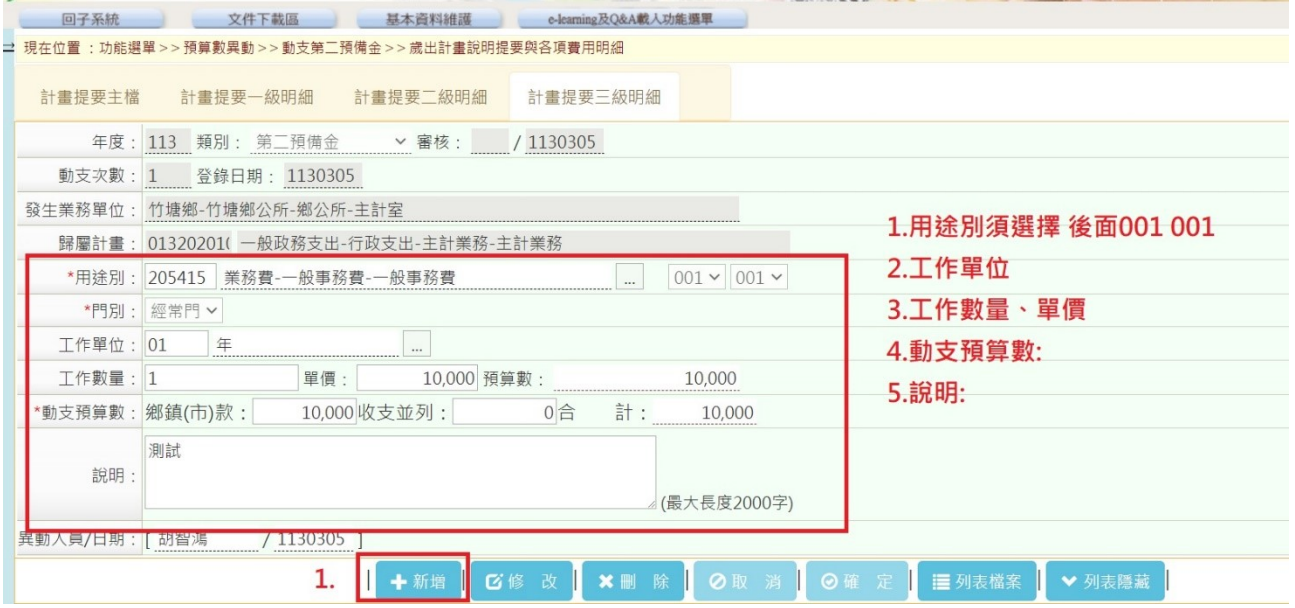

# CBA 動支第二預備金步驟

# 6.輸入完後回到主檔,按「輸出 excel 報表」

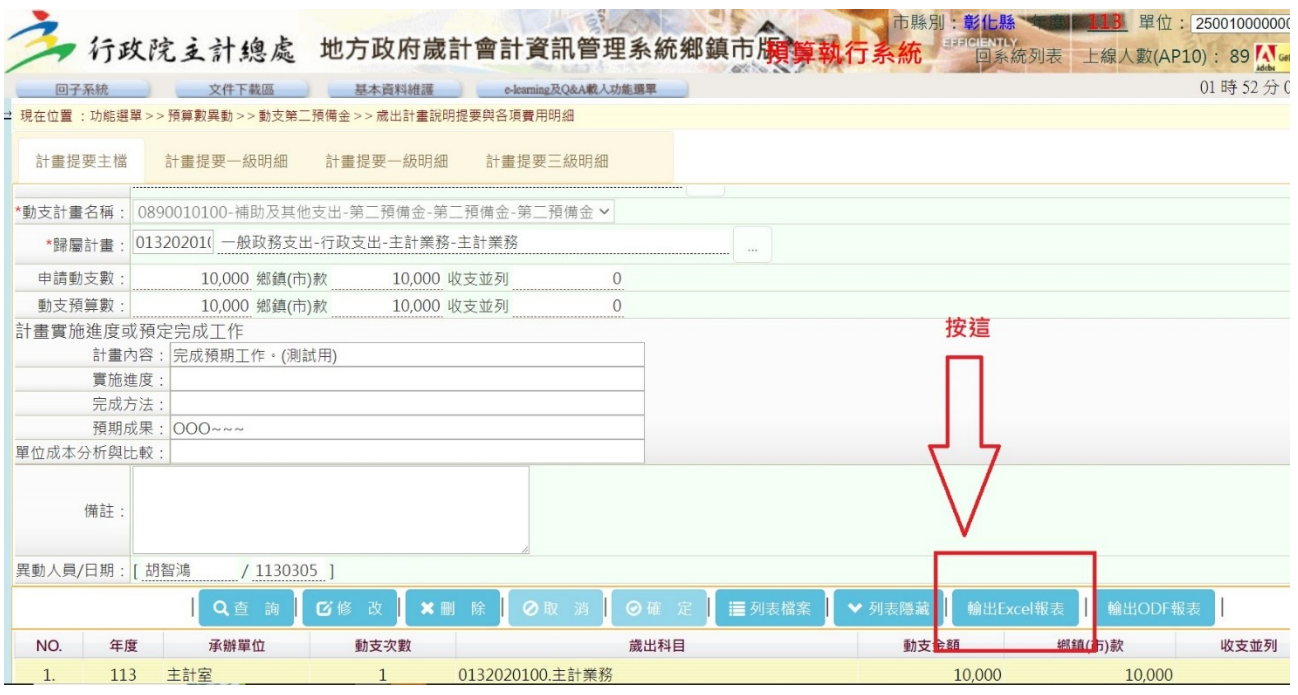

### 7.印出下列此張

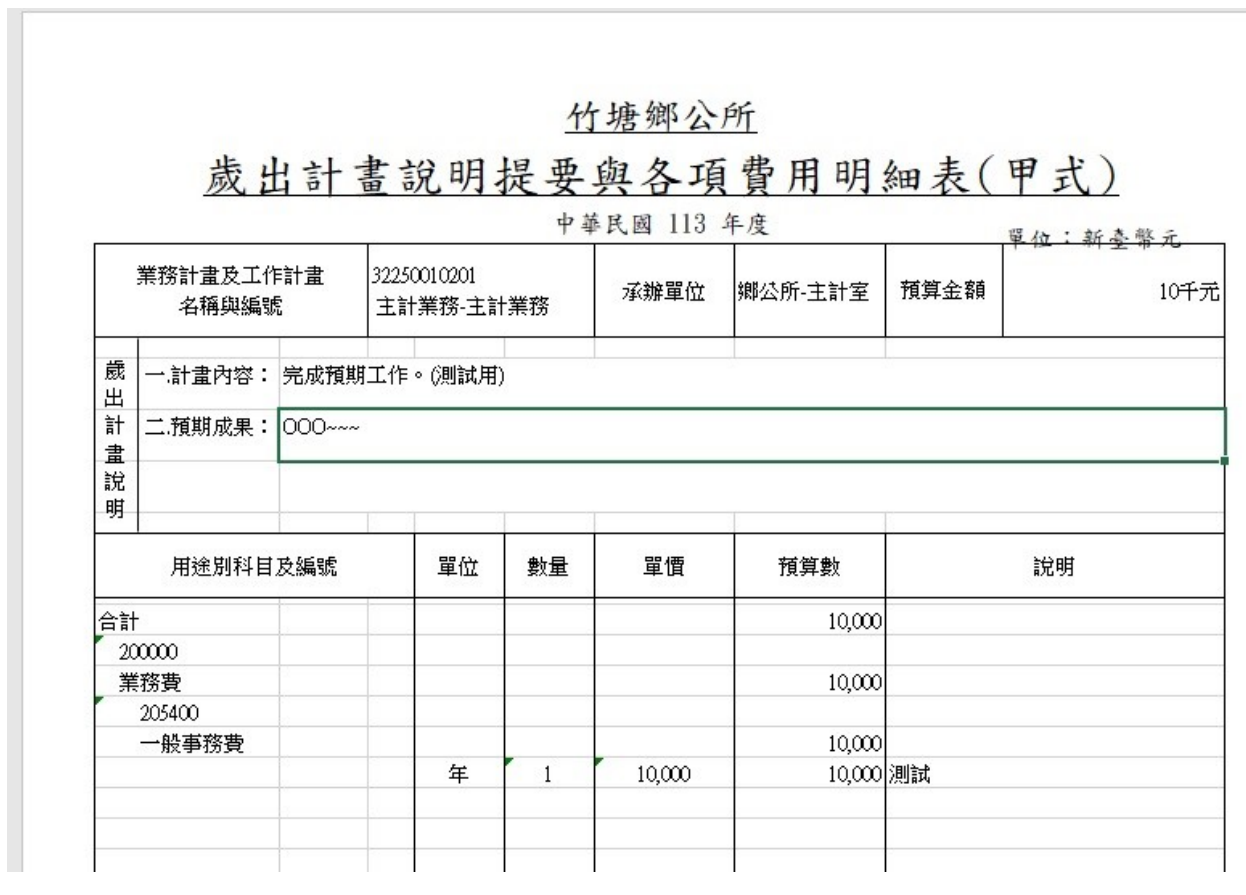

8. 接著來到下圖示這裡

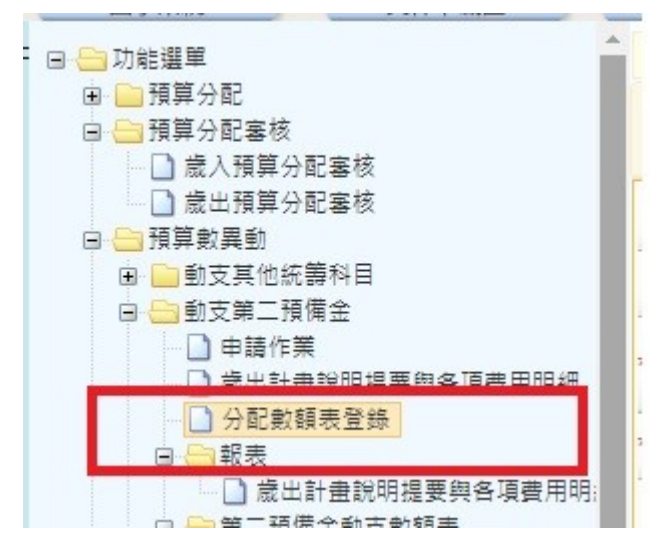

9. 按「查詢」後,會發現剛剛打的那筆出現,後按「列印」

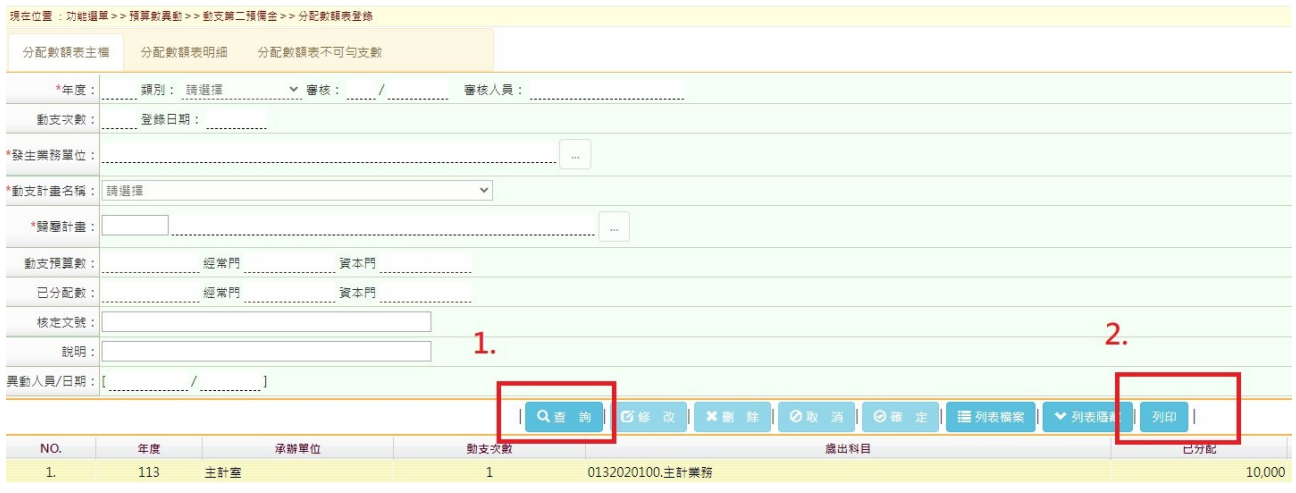

10.單位挑選「新台幣元」,以及「承辦單位(核章用)」欄位打勾,按確定

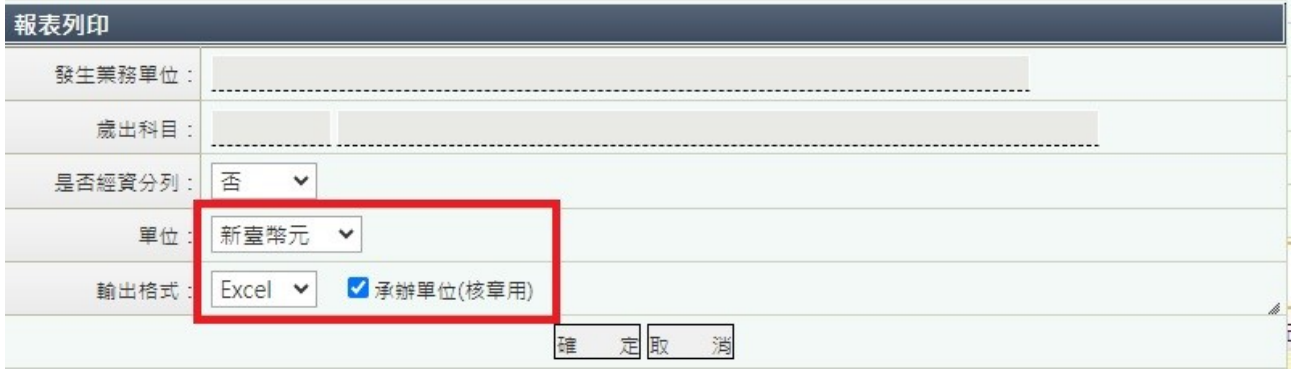

#### 11. 印出下列此張

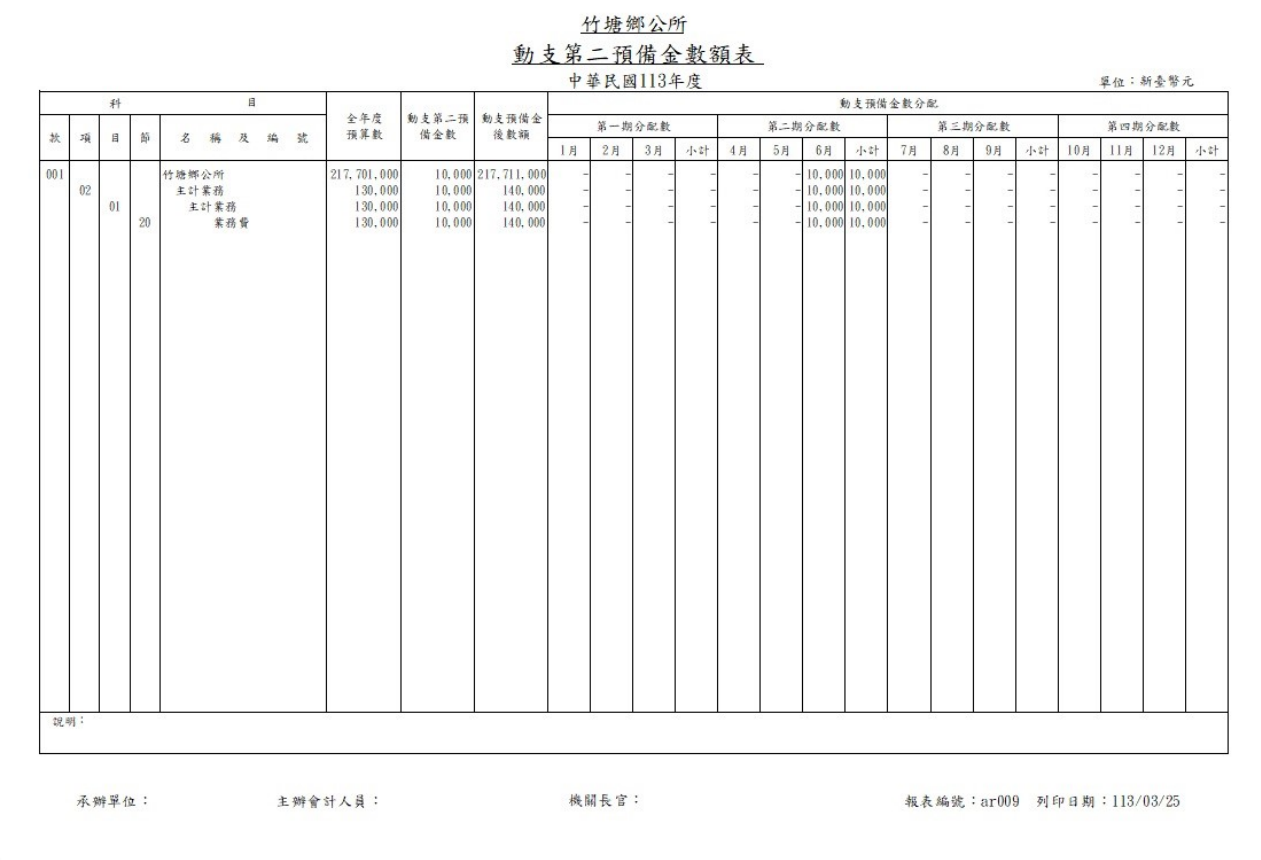

12. (1)及(2)送出核章並檢附(3)簽呈影本 ==>送主計室

(1) 動支第二預備金數額表

(2) 連同 步驟 7. 歲出計畫說明題要與各項費用明細表

(3) 動支第二預備金之簽呈